## **CARA MENJALANKAN PROGRAM**

Berikut cara menjalankan hasil Pengembangan Platform Pembelajaran Micro Learning Di PT. Sebangku Jaya Abadi, yakni sebagai berikut :

- 1. Pertama *download* dan *install* APK fitacademy.
- 2. Buka *aplikasi* fitacademy akan muncul splash screen kemudian *aplikasi* akan menuju ke halaman *onboarding*.

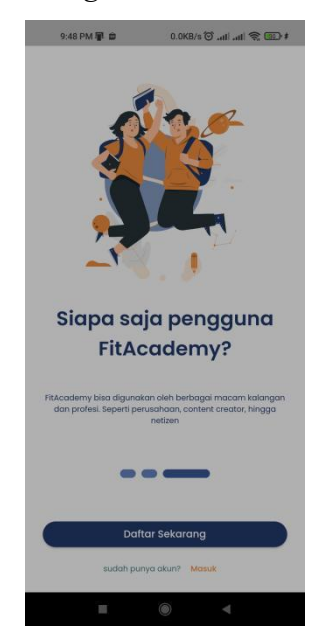

- 3. Di halaman *onboarding user* bisa memilih apakah *user* sudah memiliki akun / belum. Jika *user* memiliki akun maka pilih *Masuk,* jika belum tekan tombol *daftar sekarang.*
- 4. Pada halaman pendaftaran user bisa mendaftarkan akun menggunakan email dengan menggisi form pendafaran dan kemudian akan ada verifikasi yang akan dikirimkan lewat email. Jika *user* ingin mendaftar menggunakan *google account user* bisa menekan tombol *daftar dengan google*.

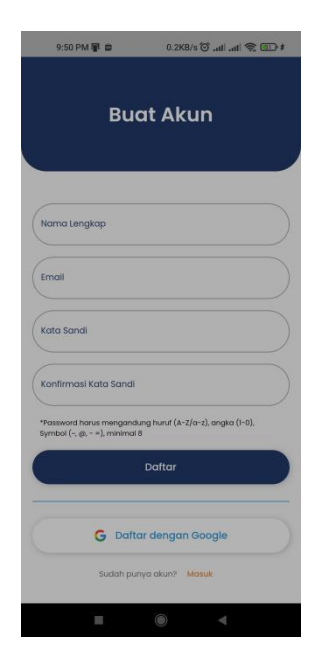

5. Jika *user* sudah memiliki akun maka pilih halaman masuk di situ *user*akan diberikan sebuah form untuk memasukan akun yang sudah terdaftar, jika salah maka akan muncul pesan *error*, dan jika berhasil akan masuk ke halaman *home.* Jika *user* ingin masuk menggunakan akun *google* bisa memilih *Masuk dengan google.*

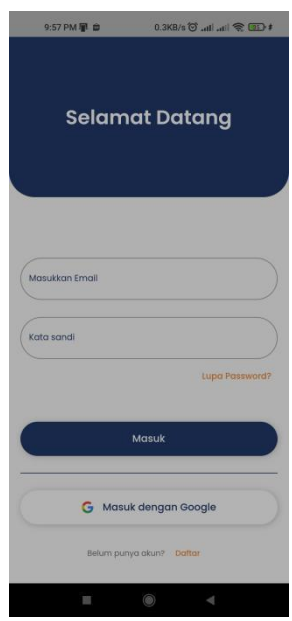

6. *H*alaman home adalah halaman pertama yang akan dilihat oleh *user*setelah melakukan *login.* Pada halaman ini *user* bisa melihat konten terbaru yang telah di *upload* oleh *user-creator.*

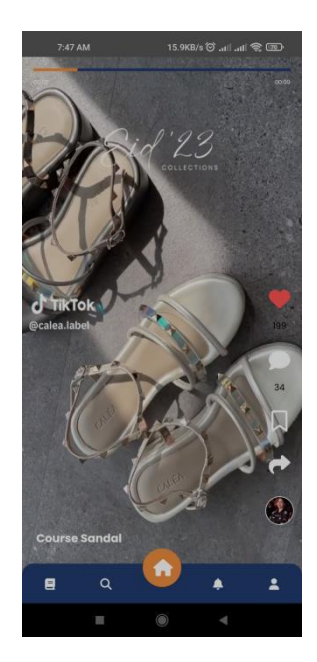

7. Halaman *course* adalah Halaman dimana *user-creator* dapat melihat konten apa saja yang sudah dibuat oleh dirinya. Dan pada halaman ini *user-creator* bisa untuk mengakses halaman CURD konten dengan menekan card video pada cutemize konten anda dan *user-creator* bisa menambhakan course dengan cara menekan tombol *plus* maka akan ada bottom navbar untuk memilih upload konten/course.

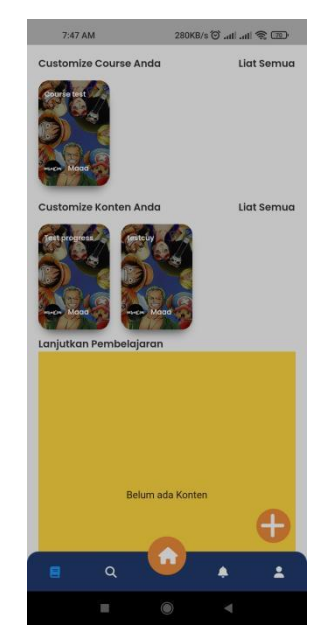

8. Halaman *upload konten* adalah halaman dimana *user-creator* mengisi *form* untuk membuat konten baru dimana format durasi video 5 menit, dengan size

50 Mb dan format gambar tidak boleh lebih dari5 Mb.Dimana jika konten berhasil dibuat akan muncul di halaman course.

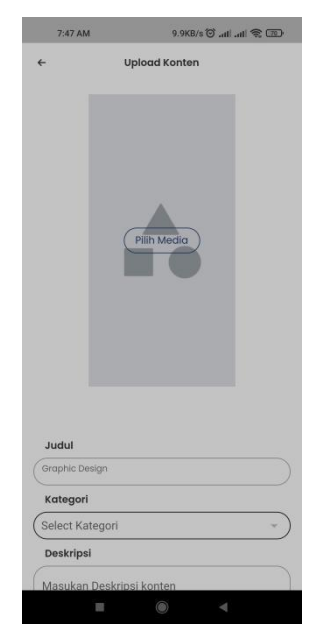